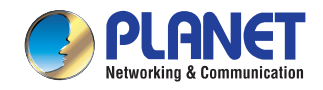

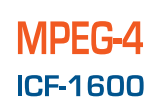

# MPEG-4 Internet Video Conference Phone

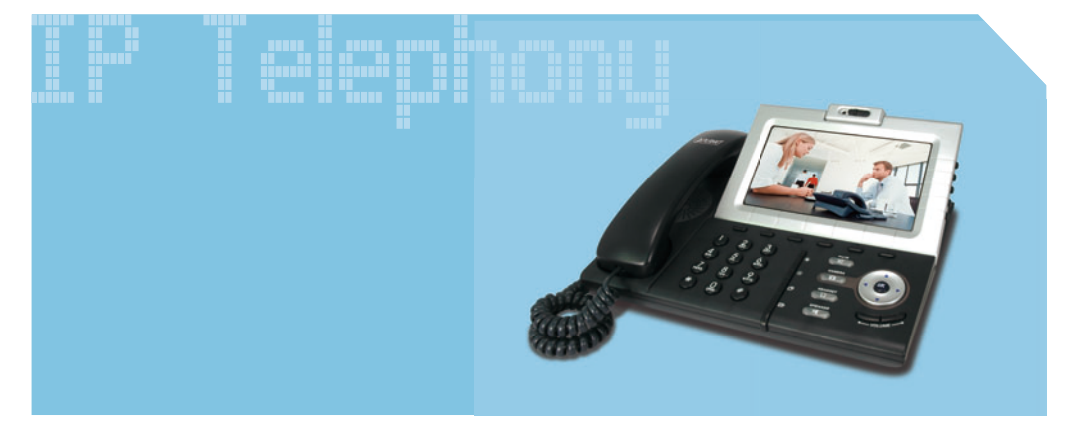

### **Quick Installation Guide**

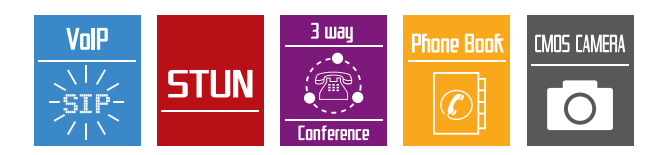

### **Table of Contents**

#### **English**

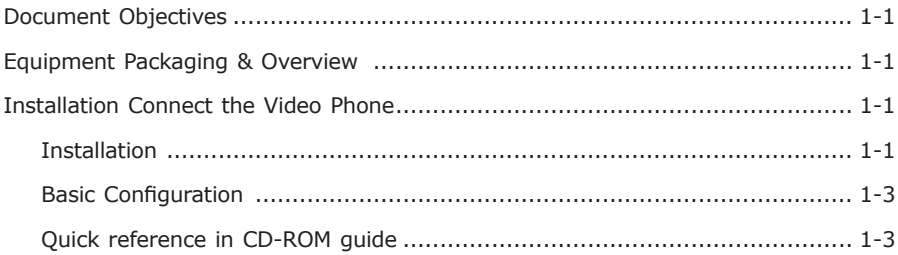

#### Germany

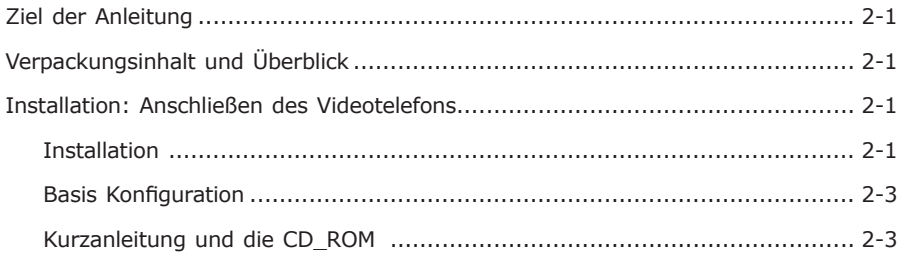

#### **Italian**

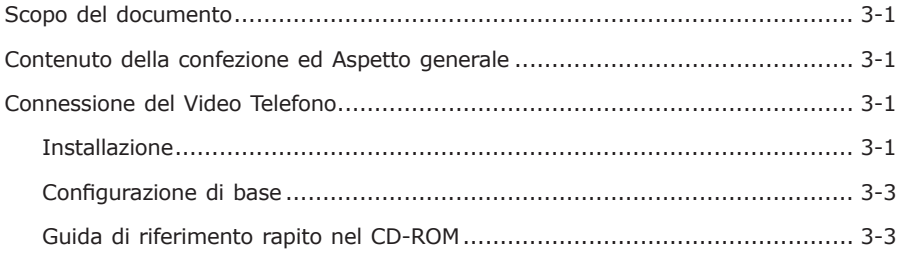

#### Polish

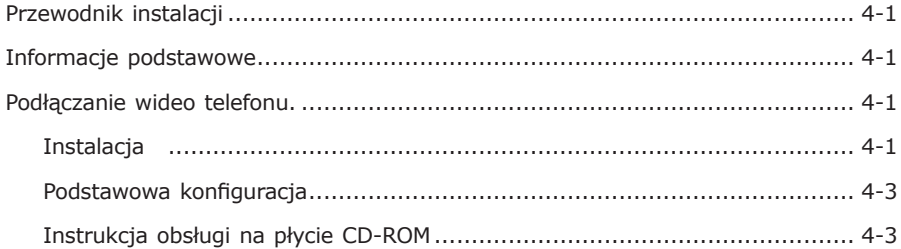

#### Portugal

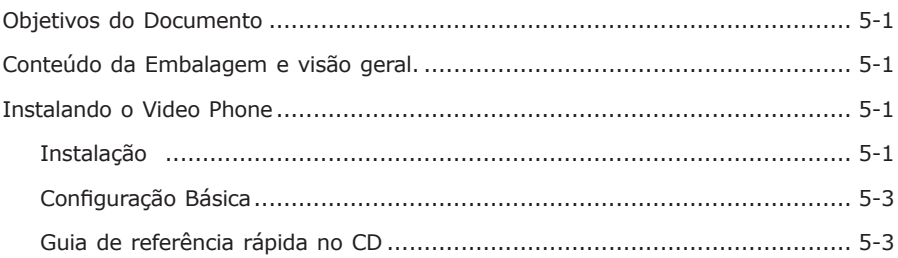

#### **Russian**

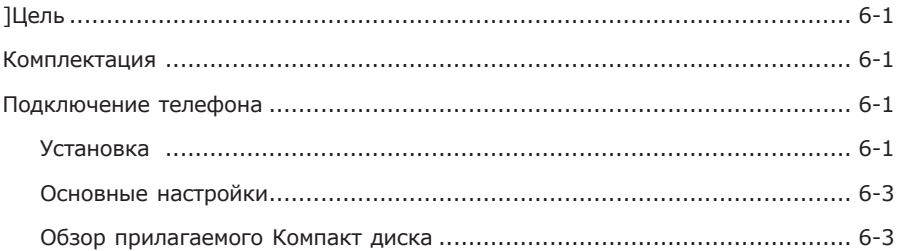

#### **Spanish**

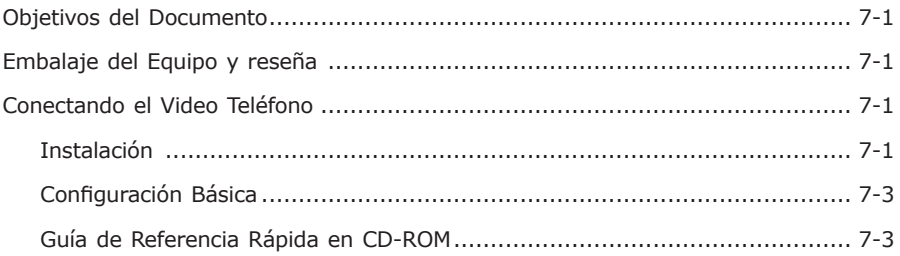

### **Internet Video Conferencing Phone**

**ICF-1600**

**Quick Installation Guide**

### *Document Objectives*

This guide provides physical installation, network configurations, and Internet access establishment information for the PLANET Video Phone.

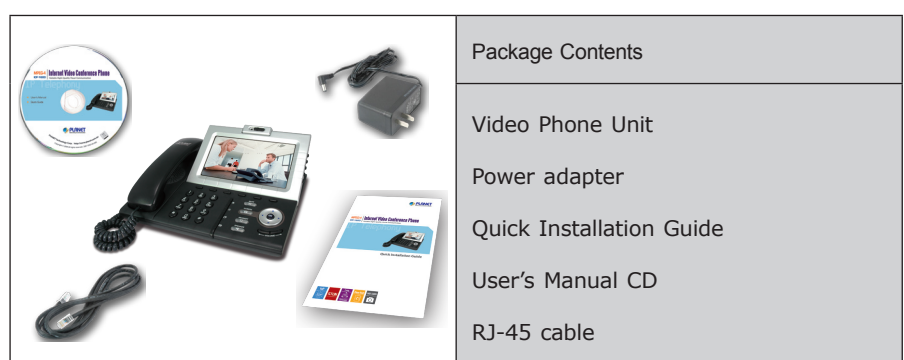

### *Equipment Packaging & Overview*

*Installation Connect the Video Phone*

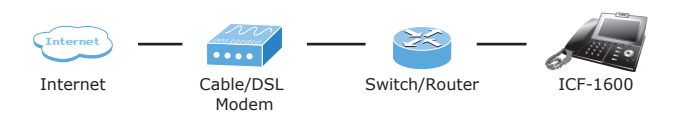

### **Installation Step 1: Connecting Handset**

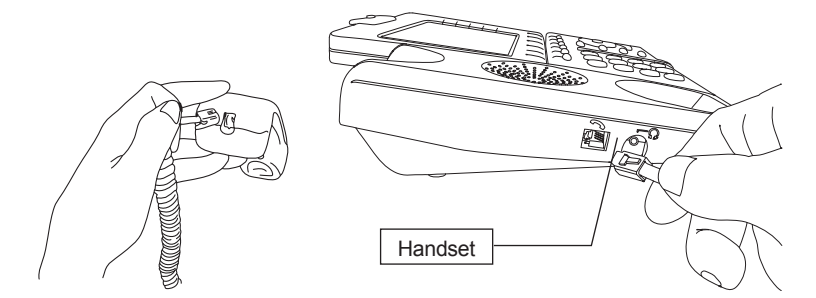

#### **Step 2: Connecting Power AC Power and Network**

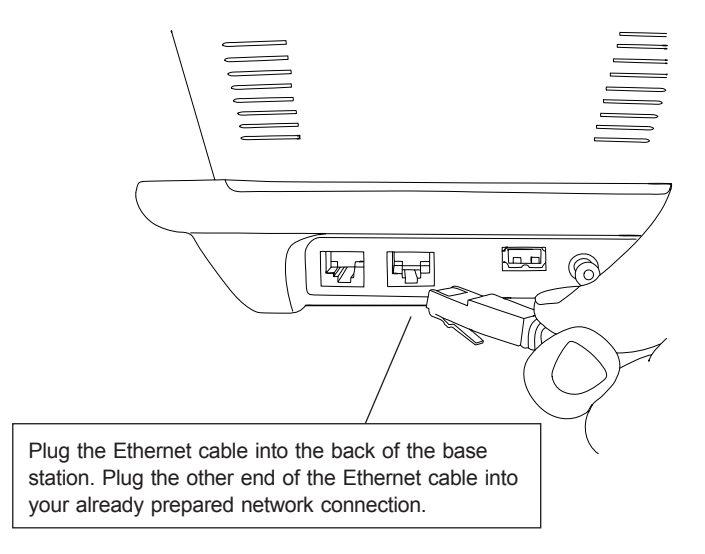

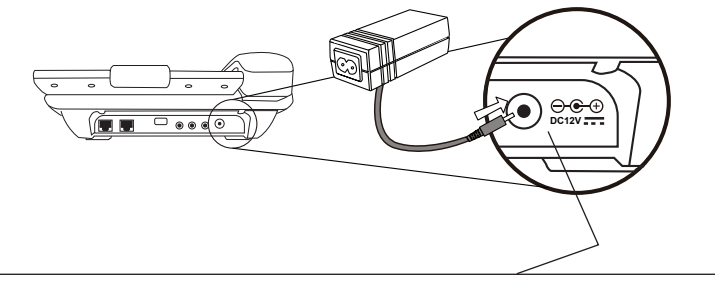

Power Adapter (12V DC) NOTE: Use only the power adapter shipped with the unit to ensure correct functionality.

### **Basic Configuration**

#### **A. LCD configuration access**

- 1. Press【MENU】to enter or exit configuration menu.
- 2. Go to 『**Settings**』‡『**Device Configuration**』 to configure the network configuration.
- 3. Please configure the phone based on your network configuration: Static or DHCP.
- 4. Go to 『**LAN Configuration**』‡『**IP Address (Static) / DHCP**』 and press

**Select** to chose the network configuration.

5. Go to 『**IP Address (Static)**』 and press **up** / **down** key to configure the IP address, then press **Save** to save changes.

#### **B. Web configuration access**

The video phone provides GUI (Web based, Graphical User Interface) for machine management and administration.

The default IP address of video phone is **192.168.0.1.** You may now open your web browser, and insert *http://192.168.0.1* in the address bar of your web browser to logon video phone web configuration page.

Video phone will prompt for logon username/password, please enter: *root* **/ null**  (without password) to continue machine administration.

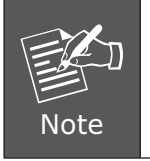

In order to connect machine for administration, please locate your PC in the same network segment (192.168.0.x) of video phone. If you're not familiar with TCP/IP, please refer to related chapter on user's manual CD or consult your network administrator for proper network configurations.

### **Quick reference in CD-ROM guide**

This guide is used to help you startup your Internet Video Conferencing Phone settings. It is also recommended to check the user manual CD-ROM for more details like the "LCD menu", "Web Setup", and how to set the device back to default value.

**Internet Video Konferenztelefon**

**ICF-1600**

**Kurzanleitung**

### *Ziel der Anleitung*

Dieses Dokument erklärt die Installation der Hardware, das Einrichten des Netzwerk-Zugangs sowie das Einrichten des Internet-Zugangs für das PLANET Videotelefon

### *Verpackungsinhalt und Überblick*

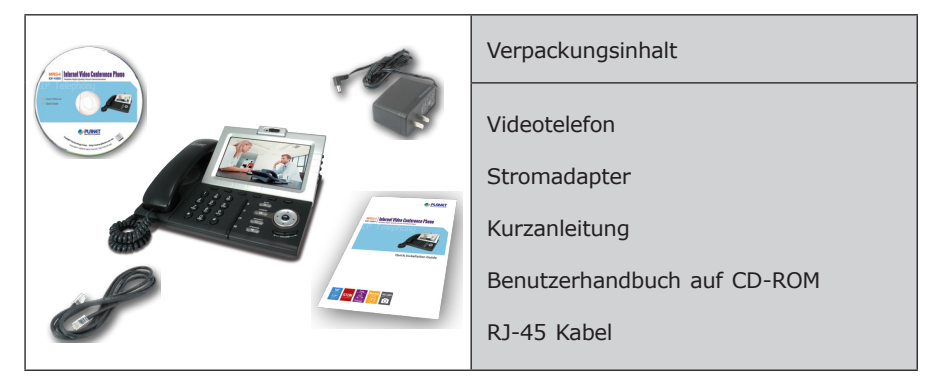

### *Installation: Anschließen des Videotelefons*

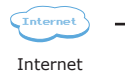

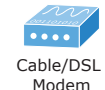

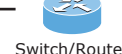

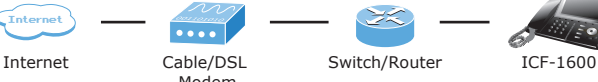

### **Installation Schritt 1: Anschluß des Telefonhörers**

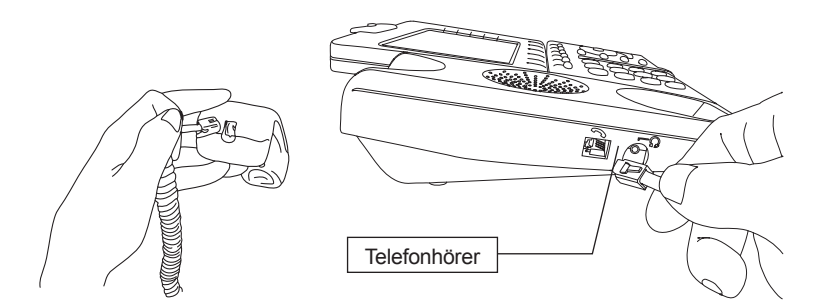

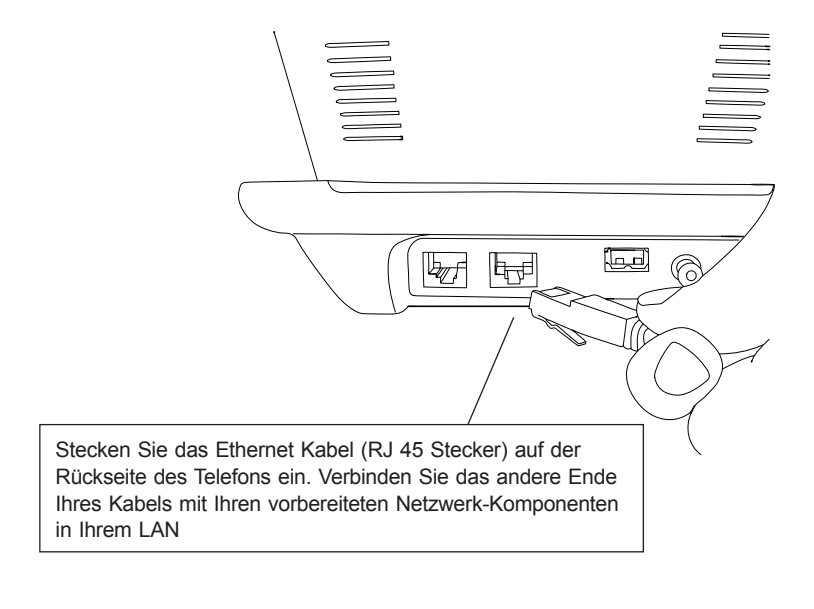

**Schritt 2: Anschluß der Stromversorgung und des Netzwerk-Kabels**

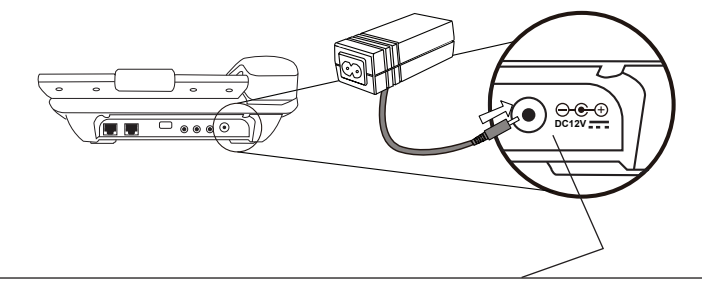

Stromversorgung (12V DC) ACHTUNG: Zur Vermeidung von Fehlfunktionen ausschließlich den mitgelieferten Adapter verwenden!

### **Basis Konfiguration**

#### **A. Konfiguration über das LCD-Display am Telefon**

- 1. Drücken Sie【MENU】 um in das Konfigurations-Menü zu gelangen.
- 2. Gehen Sie zu 『**Settings**』‡『**Device Configuration**』 um die Netzwerk-Einstellungen vor zu nehmen.
- 3. Bitte stellen Sie hier ein, wie Ihre IP-Nummern-Vergabe geregelt ist: Statisch oder über DHCP.
- 4. Gehen Sie zu 『**LAN Configuration**』‡『**IP Address (Static) / DHCP**』 und drücken **Select** um Ihre Konfiguration aus zu wählen
- 5. Gehen Sie zu 『**IP Address (Static)**』 und drücken **up** / **down** um IHre statische IP-Adresse einzugeben und drücken Sie anschließnd **Save** um die Änderungen zu speichern.

#### **B. Konfiguration über die Webseite**

Das Videotelefon besitzt eine eingebaute Web-Konfigurationsoberfläche um Einstellungen des Geräts zu administrieren.

Die Standard IP-Adresse des Gerätes lautet: **192.168.0.1.** Um über Ihren Web-Browser Zugriff auf die Konfigurationsseite zu erlangen geben Sie als Adresse bitte folgende URL ein: *http://192.168.0.1.*

Die Web-Oberfläche des Videotelefons wird Sie anschließend nach einem Benutzernamen und dem Passwort fragen. Bitte geben Sie als Benutzer root ein. Ein Passwort ist nicht notwendig und die Eingabe kann leer bleiben. Nach dem Bestätigen der Eingabe befinden Sie sich in der Konfigurations-Oberfläche.

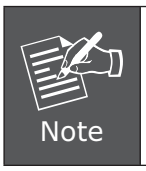

Wenn Sie die Verbindung herstellen möchten, so achten Sie bitte darauf, dass Sie sich mit dem Rechner im selben NEtzwerk-Segment befinden wie das Videotelefon (192.168.0.x) Bei Problemen mit Ihrer Netzwerk-Konfiguration wenden Sie sich bitte an Ihren Netzwerk-Administrator

### **Kurzanleitung und die CD\_ROM**

Diese Kurzanleitung soll Ihnen helfen, einen schnellen Einstieg zur Einrichtung Ihres Video-Konferenz-Telefons zu ermöglichen. Bitte sehen Sie sich ebenfalls die ausführlichen Anleitungen auf der CD-ROM zu den Themen "LCD Menü (LCD menu)", "Web-Administration (Web Setup)" und zum Zurücksetzen des Gerätes auf die Standard-Einstellungen an.

### **Video Telefono Internet Conferencing**

**ICF-1600**

### **Guida all'istallazione rapida**

#### $3-1$

### *Scopo del documento*

Questa guida fornisce informazioni sull'installazione fisica, la configurazione di rete e la connessione ad Internet per il Video Telefono PLANET.

### *Contenuto della confezione ed Aspetto generale*

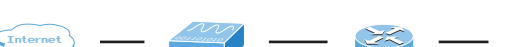

*Connessione del Video Telefono*

**THE** 

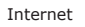

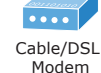

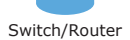

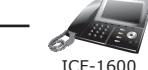

Contenuto della confezione

Guida all'installazione rapida

CD del manuale utente

Video Telefono Alimentatore

### **Installazione**

#### **Step 1: Connessione della cornetta**

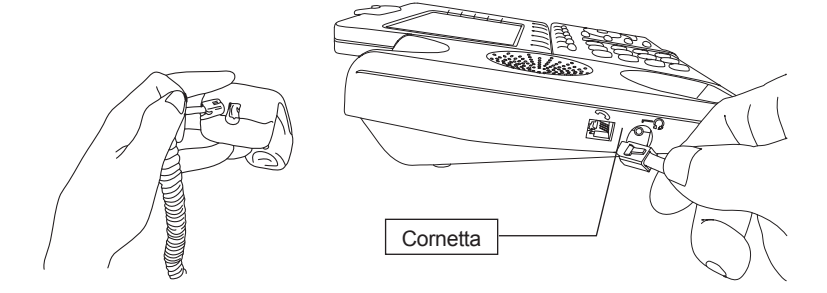

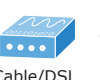

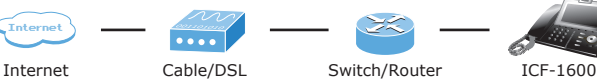

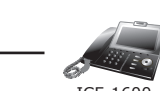

Cavo RJ45

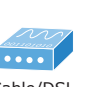

#### **Step 2: Connessione della linea e dell'alimentatore**

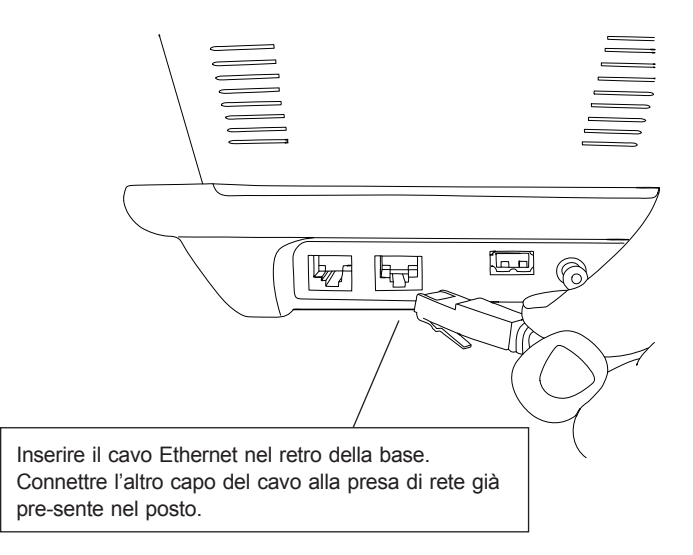

**Italian**

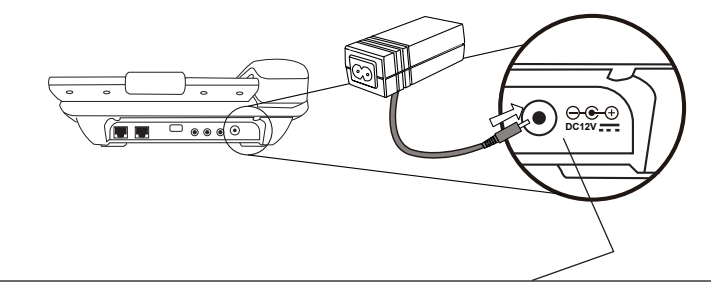

Alimentatore (12V DC)

NOTA: Usare soltanto l'alimentatore fornito nella confezione per assicurare il funzionamento corretto.

### **Configurazione di base**

#### **A. Accesso alla configurazione da LCD**

- 1. Premere【MENU】per entrare od uscire dal menu di configurazione.
- 2. Andare a 『**Settings**』‡『**Device Configuration**』 per configurare la rete.
- 3. Assicurarsi di configurare la base del telefono secondo la configurazione della vostra rete: IP statico o DHCP.
- 4. Andare a 『**LAN Configuration**』‡『**IP Address (Static) / DHCP**』 e premere **Select** per scegliere la configurazione di rete.
- 5. Andare a 『**IP Address (Static)**』 e premere i tasti **up** / **down** per configurare l'indirizzo IP, quindi premere **Save** per salvare i cambiamenti.

#### **B. Accesso alla configurazione da Web**

Il video telefono fornisce un'inrtrerfaccia GUI (basata su Web, Graphical User Interface) per la gestione dell'apparato e la sua amministrazione.

L'indirizzo IP di default è **192.168.0.1.** Puoi aprire ora il tuo browser web e digiare *http://192.168.0.1* nella barra degli indirizzi, per effettuare il logon alla pagina di configurazione dell'unità video telefono.

Il video telefono chiederà username / password di accesso. Per favore inserire: *root* **/ null** (nessuna password) per proseguire nell'amministrazione.

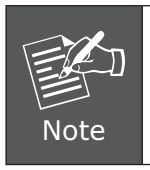

Per potervi connettere come amministratori, posiioznate il vostro PC nella stessa rete IP del video telefono (192.168.0.x). Se non avete familiarità con i concetti del TCP/IP, per favore fate riferimento al relativo capitolo del manuale utente contenuto nel CD, o affidatevi ad un amministratore di rete per la configurazione opportuna.

### **Guida di riferimento rapito nel CD-ROM**

Questa guida è usata per cominciare a configurare il video telefono. È inoltre consigliato controllare il manuale utente nel CD-ROM per maggiori dettagli, come il menu su LCD, il Web Setup e su come riportare il dispositivo ai parametri di fabbrica.

### **Internetowy Wideo telefon konferencyjny**

**ICF-1600**

**Skrócona instrukcja instalacji**

### *Przewodnik instalacji*

Niniejsza skrócona instrukcja obsługi ma na celu pomóc w szybkiej instalacji, konfiguracji sieci i dostępu do Internetu, co pozwoli na jak najszybsze uruchomienie wideo telefonu konferencyjnego Planet ICF-1600.

### *Informacje podstawowe*

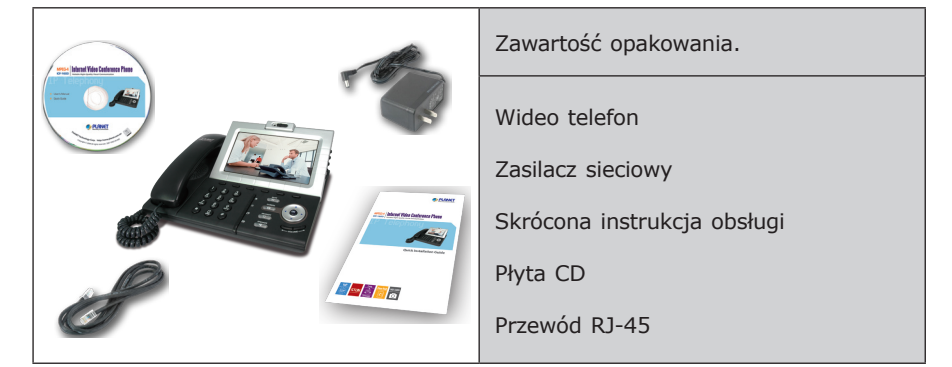

### *Podłączanie wideo telefonu.*

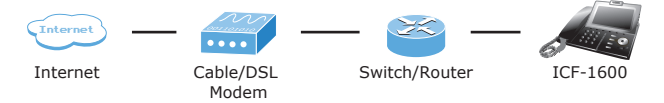

#### **Instalacja Krok 1: Podłączanie słuchawki do stacji bazowej**

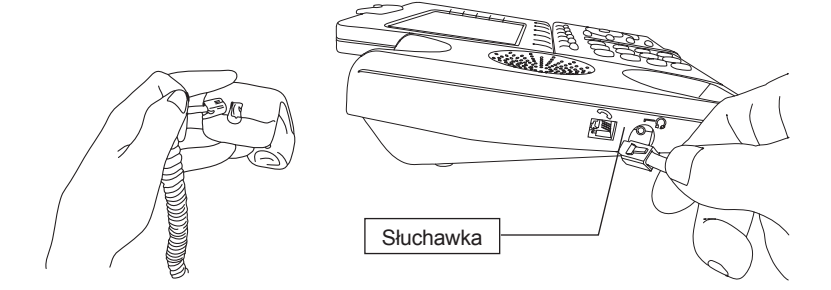

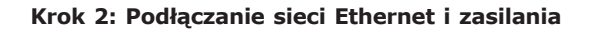

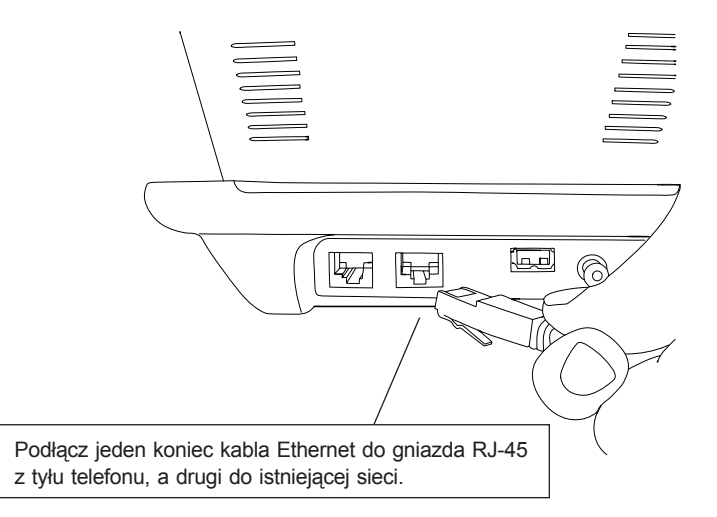

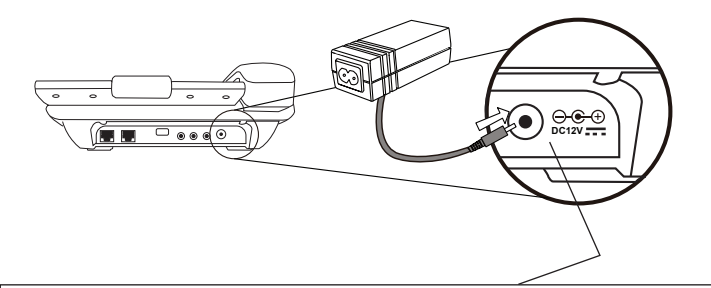

Podłącz zasilacz sieciowy (12V DC) UWAGA: Dla prawidłowego działania urządzenia i bezpieczeństwa używaj tylko oryginalny zasilacz dostarczony wraz z telefonem.

### **Podstawowa konfiguracja**

### **A. Konfiguracja za pomocą wyświetlacza LCD.**

- 1. Przycisk 【MENU】 pozwala wejść do menu konfiguracji oraz z niego wyjść.
- 2. Aby skonfigurować połączenie sieciowe, idź do 『**Settings**』‡『**Device Configuration**』.
- 3. Proszę odpowiednio wybrać sposób funkcjonowania urządzenia w sieci: w oparciu o stały adres IP lub serwer DHCP.
- 4. Wejdź do 『**LAN Configuration**』‡『**IP Address (Static) / DHCP**』 i naciśnij **Select** aby wybrać odpowiedni typ.
- 5. Przejdź do 『**IP Address (Static)**』 i za pomocą przycisków **góra** / **dół** ustaw wymagany adres IP, a na koniec naciśnij **Save** aby zapisać wykonane ustawienia.

### **B. Dostęp do menu konfiguracji za pomocą przeglądarki Web.**

Wideo telefon ICF-1600 jest wyposażony w graficzny interfejs użytkownika (GUI) dostępny za pomocą przeglądarki Web. Pozwala on konfigurować ustawienia i zarządzać telefonem za pomocą komputera PC z przeglądarką internetową.

Domyślny, fabrycznie ustawiony adres IP wideo telefonu to **192.168.0.1.** Po uruchomieniu przeglądarki internetowej należy więc wpisać w polu adresu *http://192.168.0.1.* Pojawi się okno logowania z prośbą o podanie loginu i hasła.

Domyślny, fabrycznie ustawione login to *root*, a pole hasła należy pozostawić puste (brak hasła).

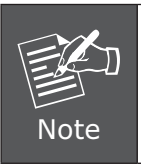

Konfiguracja telefonu za pomocą przeglądarki internetowej jest możliwa, jeśli komputer znajduje się w tej samej grupie adresów IP co telefon. Oznacza to, że adres IP komputera musi wyglądać następująco 192.168.0.x gdzie x jest liczbą pomiędzy 2 i 254 (przy założeniu, że ustawienie fabryczne telefonu nie zostało zmienione).

### *Instrukcja obsługi na płycie CD-ROM*

Prezentowana instrukcja pozwala łatwo i szybko uruchomić wideo telefon internetowy, zaleca się jednak zapoznać się z pełna instrukcja zawartą na dołączonej płycie CD-Rom. Można tam znaleźć wiele przydatnych informacji na temat "LCD menu", "Konfiguracji przez Web" czy powrotu do ustawień fabrycznych.

### **Telefone para Video Conferência**

**ICF-1600**

**Guia de Instalação**

### *Objetivos do Documento*

Este guia fornece a instação fisica, configurações de rede e configuração via Web para o PLANET Video Phone.

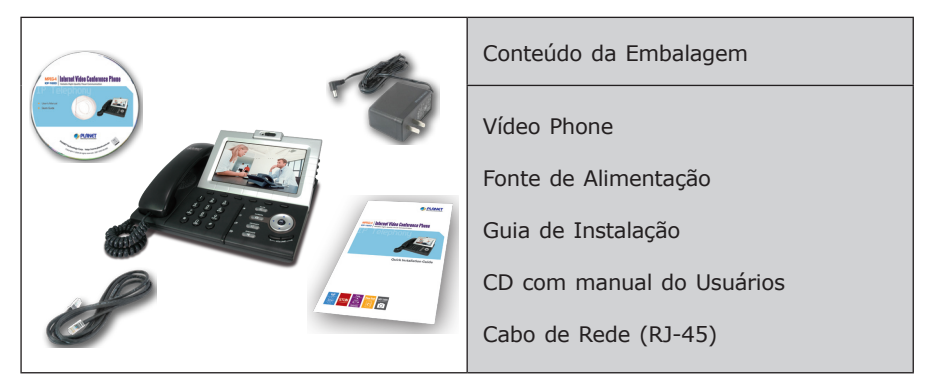

### *Conteúdo da Embalagem e visão geral.*

### *Instalando o Video Phone*

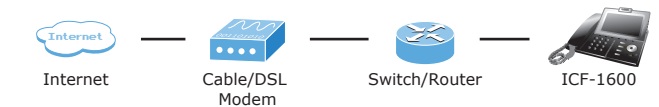

### **Instalação**

#### **Passo 1: Conectando o Handset**

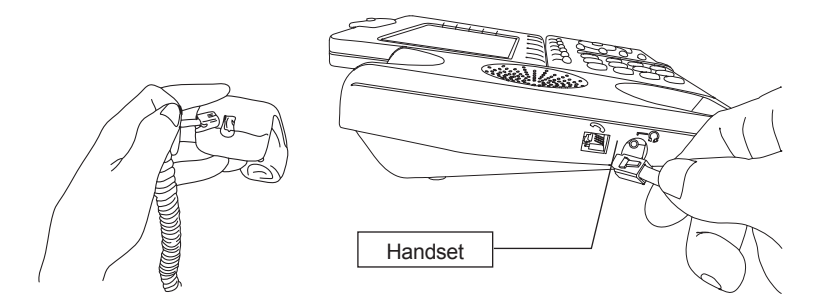

**Passo 2: Conectando o cabo de rede e a fonte de alimentação**

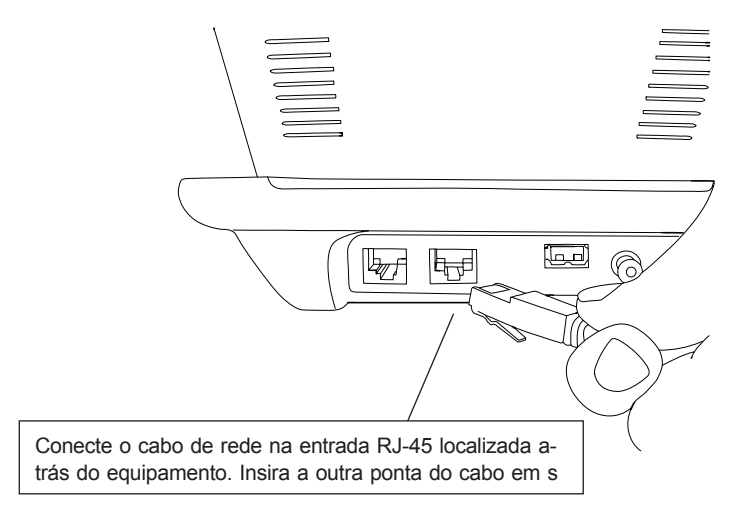

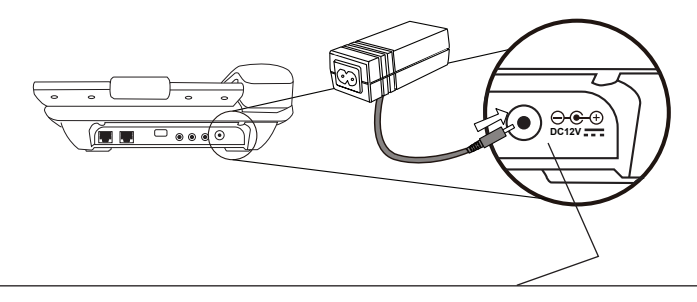

Fonte de Alimentação (12V DC) Atenção: Use somente a fonte fornecida com o e-quipamento para garantir o correto funcionamento

### **Configuração Básica**

#### **A. Configuração de Acesso pelo LCD**

- 1. Pressione【MENU】para entrar ou sair do menu.
- 2. Vá para 『**Settings**』‡『**Device Configuration**』 para realizar as configurações de rede.
- 3. Configure o equipamento baseado na sua configuração de rede: IP estático ou Dinâmico (DHCP).
- 4. Vá para 『**LAN Configuration**』‡『**IP Address (Static) / DHCP**』 e pressione **Select** para escolher a configuração de rede.
- 5. Vá para 『IP Address (Static)』 e pressione teclas **up** / **down** para configurar o endereço IP, então pressione **Save** para gravar as alterações.

#### **B. Acesso a configuração via WEB**

O Vídeo Phone possui GUI (Web based, Graphical User Interface ou Interface gráfica de usuário baseado na web) para gerenciamente e administração do equipamento.

O endereço IP padrão video phone é **192.168.0.1.** Você pode abrir seu navegador Internet e digitar *http://192.168.0.1* na barra de endereço. Efetue o logon para acessa a página de configuração.

Video phone mostrará uma tela para login. O usuário e senha para acesso à tela de configuração é – login/senha - *root* **/ em** branco (sem senha)

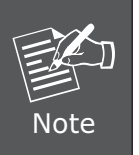

Obseve se o computador usado para realizar a configuração do equipamento segue o mesmo segmento de rede do VIDEO PHONE (192.168.0.x). Se houve dúvida de como alterar o endereço IP do seu computador, consulte o capitulo sobre TCP/IP no manual do usuário que está no CD.

### *Guia de referência rápida no CD*

Este guia é utilizado para ajudá-lo a iniciar as configurações do Vídeo Phone PLANET. É recomendado que leia o manual contido no CD-ROM para mais detalhes sobre o menu LCD, configuração Web e como retornar as configurações padrão de fábrica do telefone.

**Телефон для видеоконференций через Интернет**

**ICF-1600**

**Инструкция по быстрой настройке**

### *Цель*

Это краткое руководство поможет Вам настроить PLANET Телефон для видеоконференций.

### *Комплектация*

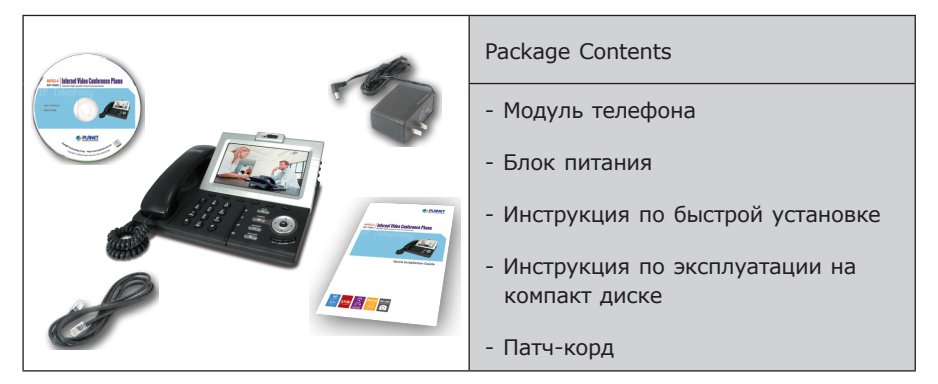

### *Подключение телефона*

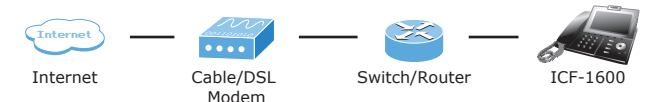

#### **Установка**

**Шаг 1: Подключение телефонной трубки**

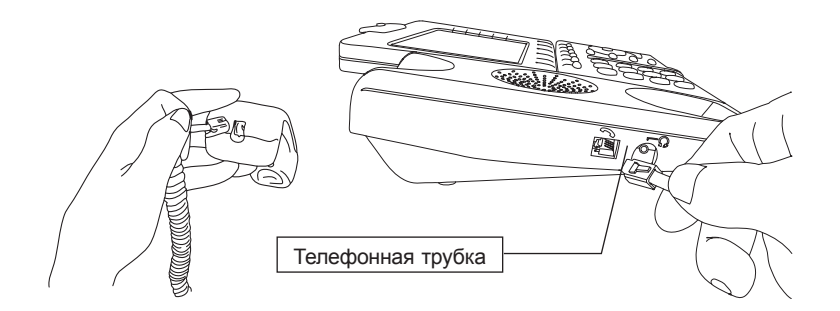

**Шаг 2: Подключение блока питания и сети**

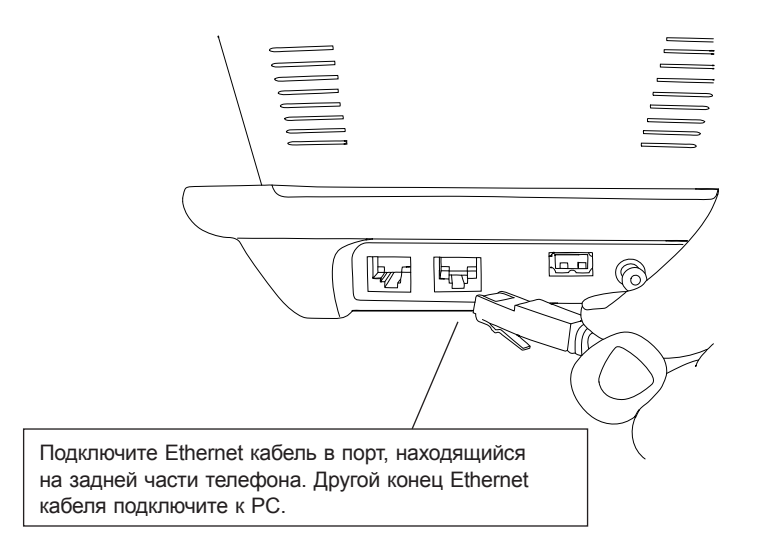

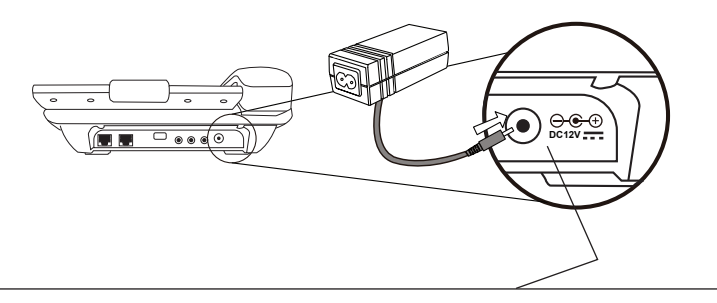

Блок питания (12V DC) Внимание: Во избежание повреждения устройства следует использовать только сетевой адаптер, поставляемый в комплекте

#### Основные настройки

#### А. Настройка с клавиатуры телефона

- 1. Нажмите [MENU] для входа или выхода из меню настройки.
- 2. Зайдите в <sup>г</sup>Settings  $\rightarrow$  <sup>г</sup>Device Configuration для настройки сетевого интерфейса
- 3. Пожалуйста. настройте телефон. основываясь на вашей сетевой конфигурации: Static or DHCP.
- 4. Далее **LAN Configuration**  $\rightarrow$  **IP Address (Static) / DHCP**  $\rightarrow$  и нажимаем **Select** для выбора сетевой конфигурации.
- 5. Далее <sup>г</sup>IP Address (Static), и нажимаем кнопку up / down для настройки IP адреса, затем нажимаем Save для сохранения.

#### В. Подключение через Web-интерфейс

Введите в строке «адрес» браузера Модуль телефона ICF-1600 (по умолчанию: 192.168.0.1). Введите Имя пользователя (User Name): root. Пароль вводить не нужно (оставьте поле пустым). Нажмите кнопку Login.

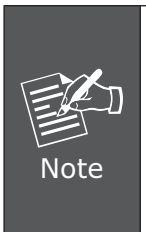

Чтобы получить доступ к интерфейсу администрирования ваш компьютер должен располагаться в том же сегменте сети, что и РС (192.168.0.х). Если Вы не знакомы с основами протокола ТСР/ІР и не понимаете как сделать предварительную настройку, то пожалуйста обратитесь к полному Руководству Пользователя находящемуся на Компакт диске (на английском языке) или к Техническому специалисту.

#### Обзор прилагаемого Компакт диска

Это руководство предназначено, чтобы помочь Вам сделать первичную настройку оборудования телефон для видеоконференций. Рекомендуем Вам обратиться к документации находящейся на прилагаемом с оборудованием компакт диске, где находится полная версия Инструкции по эксплуатации и описание сброса устройства к параметрам «По умолчанию».

### **Teléfono IP para Video Conferencia**

**ICF-1600**

**Guía Rápida de Instalación**

### *Objetivos del Documento*

Esta guía provee instalación física, configuraciones de red e información para el establecimiento del acceso a Internet para el Video Teléfono PLANET ICF-1600.

### *Embalaje del Equipo y reseña*

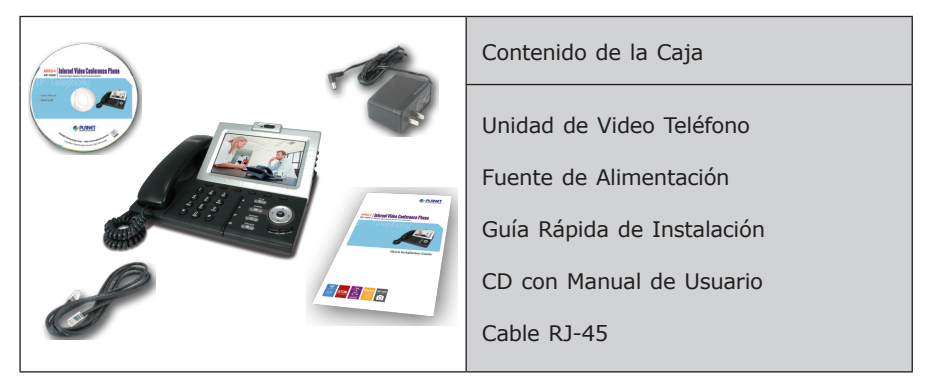

### *Conectando el Video Teléfono*

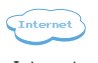

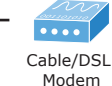

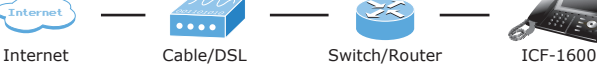

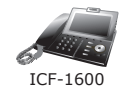

### **Instalación**

#### **Paso 1: Conectando el manófono**

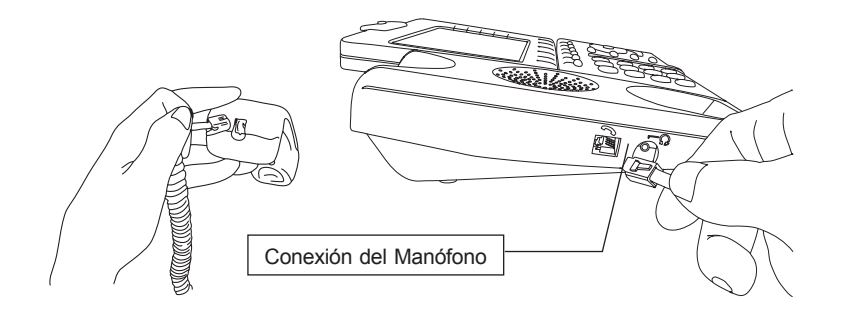

**Paso 2: Conectando la red y la fuente de alimentación** 

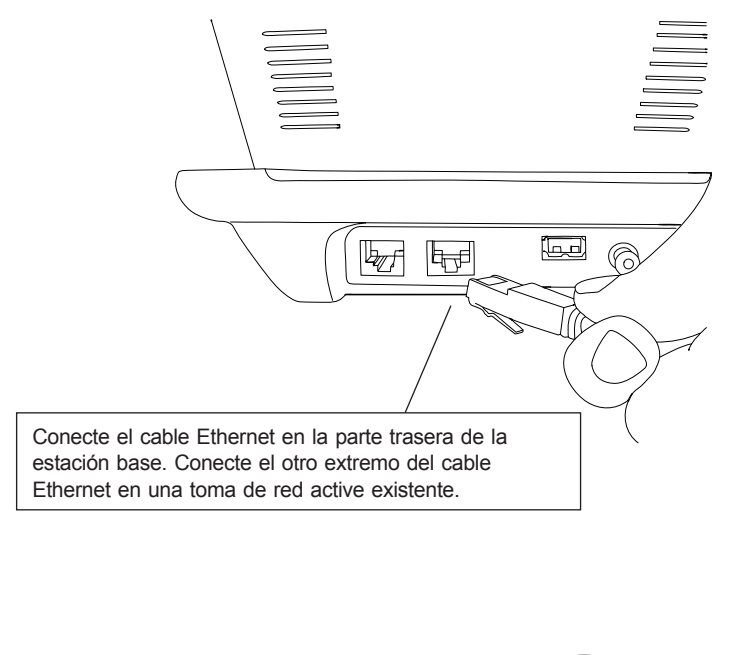

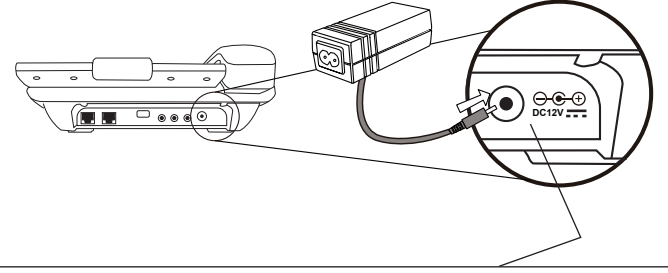

Fuente de Alimentación (12V DC) NOTA: Use solo el adaptador que viene con la unidad para asegurar un funcionamiento correcto.

### **Configuración Básica**

#### **A. Acceso a la configuración mediante pantalla LCD**

- 1. Presione【MENU】para entrar o salir del menú de configuración.
- 2. Vaya a 『**Settings**』‡『**Device Configuration**』 para acceder a la configuración de red.
- 3. Por favor configure el teléfono basado en su configuración de red: estática o DHCP.
- 4. Vaya a 『**LAN Configuration**』‡『**IP Address (Static) / DHCP**』 y presione **Select** para escoger la configuración de red.
- 5. Vaya a 『**IP Address (Static)**』 y presione las teclas **up** / **down** para configurar la dirección IP, luego presione **Save** para guardar los cambios realizados.

#### **B. Acceso a la configuración mediante interfaz Web**

Este video teléfono provee una IGU (Interfaz Gráfica de Usuario basada en Web) para su configuración y administración.

La dirección IP por defecto del video teléfono es **192.168.0.1.** Ud. puede abrir su navegador web e insertar *http://192.168.0.1* en la barra de direcciones para entrar a la pagina web de configuración.

El video teléfono pedirá un nombre de usuario y contraseña. Por favor entre: root para el nombre de usuario y nada (sin contraseña) para acceder al menú de administración.

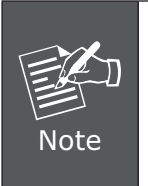

A fin de conectarse al equipo para administrarlo, por favor coloque su PC en el mismo segmento de red (192.168.0.x) del video teléfono. Si Ud. no está familiarizado con configuraciones TCP/IP, por favor refiérase al capítulo relacionado en el manual de usuario en CD o consulte a su administrador de red.

### **Guía de Referencia Rápida en CD-ROM**

Esta guía se usa para ayudarle con la configuración de su Video Teléfono. Se recomienda revisar el manual de usuario en CD-ROM para información más detallada sobre el "Menú LCD", "Configuración Web" y cómo regresar el dispositivo a sus valores de configuración de fábrica.

This page is intentionally left blank

## $www.planet.com.tw$

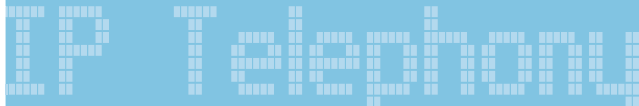

Г

1

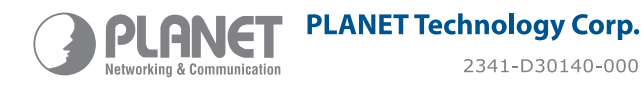

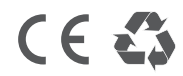